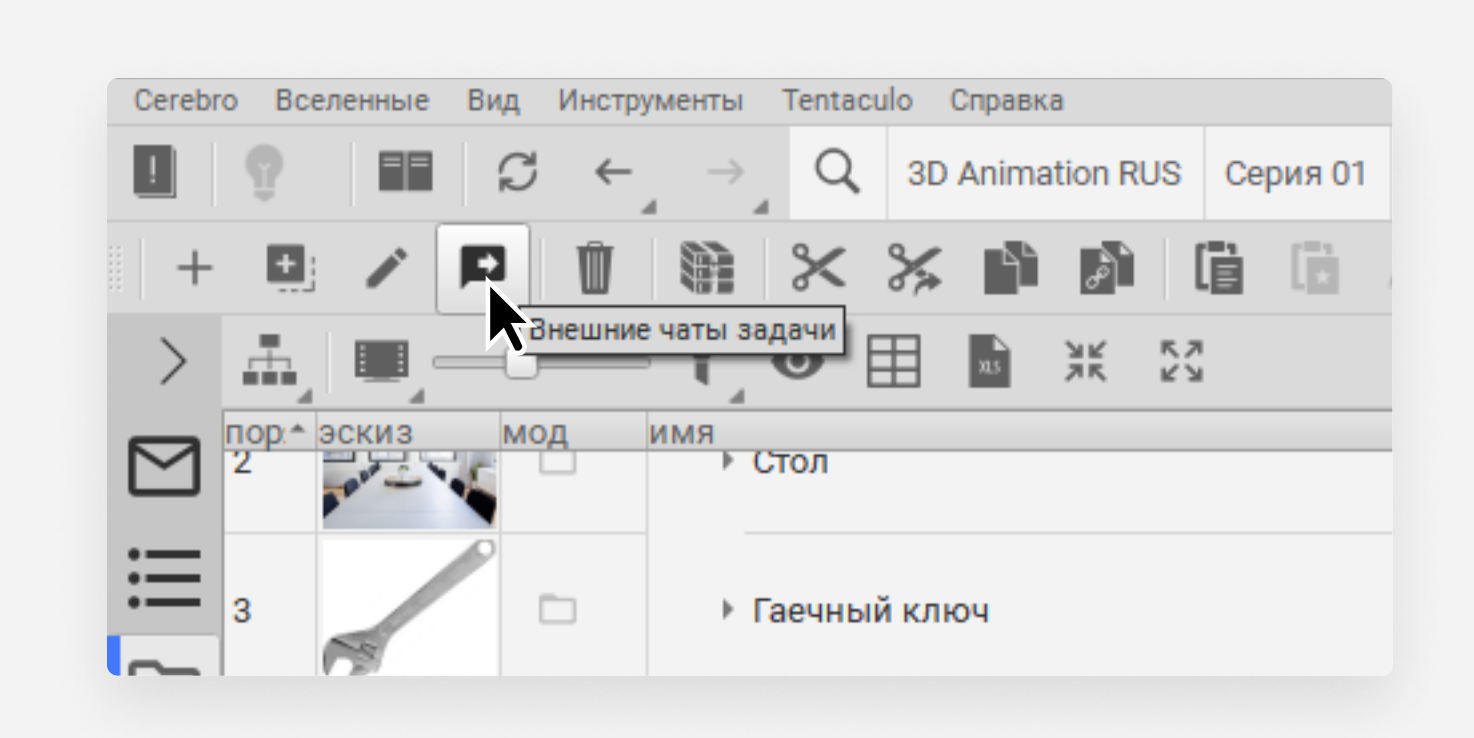

## Выберите нужную задачу и правой кнопкой мыши или кнопкой на панели вызовите команду Внешние чаты задачи

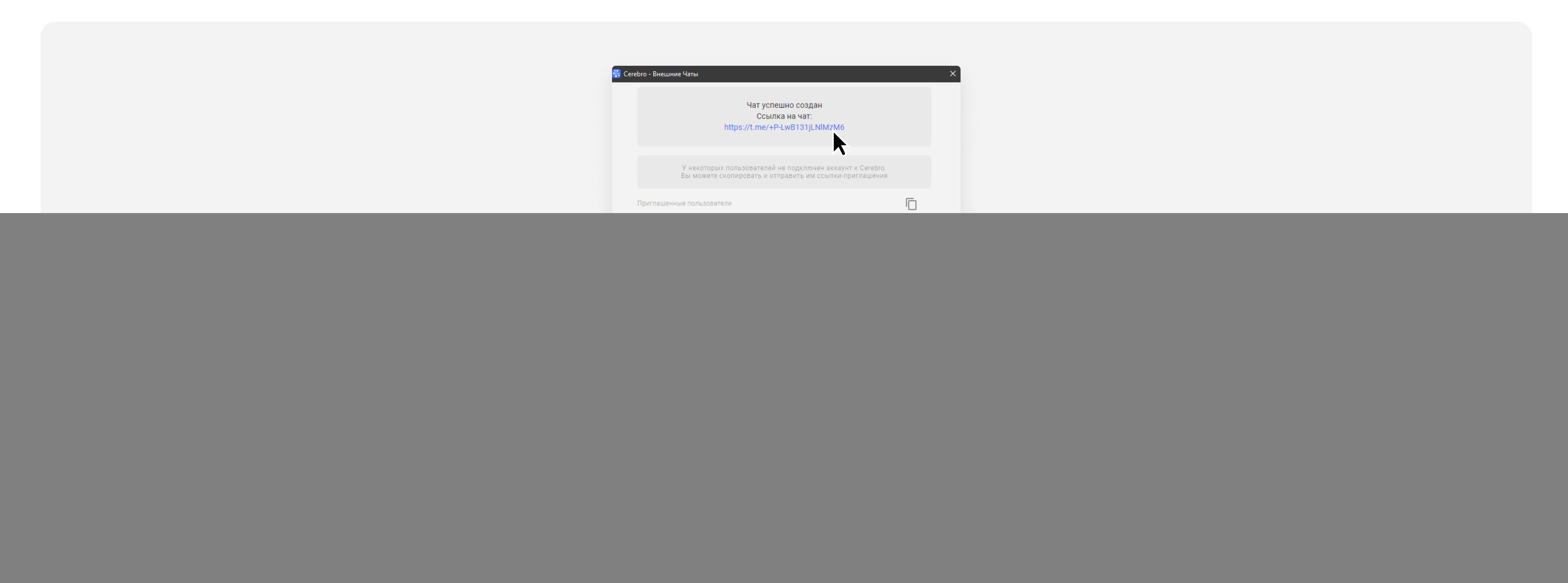

Выберите мессенджер Telegram. После этого необходимо:

- 1. Создать новый чат или выбрать уже существующий
- 2. Задать название чата
- 3. Добавить пользователей
- 4. Решить, остаётесь ли вы чате после его создания. Затем нажмите Создать чат

Примечание: для работы потребуется связать ваш профиль Cerebro с аккаунтом в Telegram

![](_page_0_Picture_12.jpeg)

![](_page_0_Picture_138.jpeg)

## После создания мы сформируем ссылку, её можно отправить коллегам для приглашения в телеграм-чат

![](_page_0_Picture_4.jpeg)

![](_page_0_Picture_5.jpeg)

Переходим в Telegram и открываем чат по задаче